# Western's International SOS User Guide for Faculty and Staff

As part of Western's commitment to our travellers, we have invested in global medical and security assistance through International SOS (ISOS). All main campus Western faculty and staff are encouraged to use ISOS services for pre-travel information (ie. vaccinations, required medication, medical and travel security concerns), as well as health, safety and security advice while abroad.

If you have questions about these resources and services, please email  $\frac{travelregistry@uwo.ca.}{travelvequwol.}$ 

# Overview:

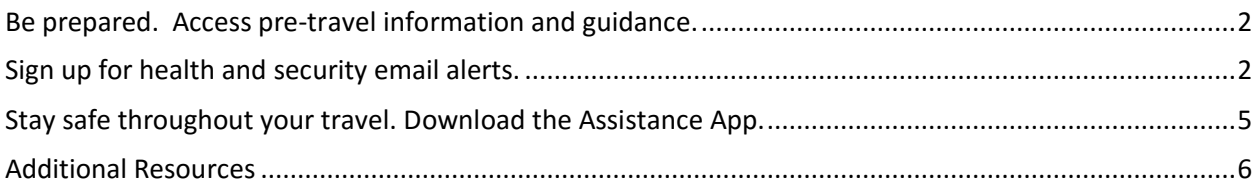

# <span id="page-1-0"></span>Be prepared. Access pre-travel information and guidance.

Understand the risks, local environment, health care system and security precautions related to the location(s) you are visiting by accessing detailed country guides. You can contact ISOS Help Centres (call directly or call collect) for general travel advice or if you have questions about the locations you are travelling to.

You will need to provide the Western University membership number when you contact ISOS. The membership number can be found [online](https://www.uwo.ca/international/learning/safety_abroad/international_sos/index.html) (*Western credentials required for login*). You can also download a digital membership card, the ISOS assistance app and other resources from this link.

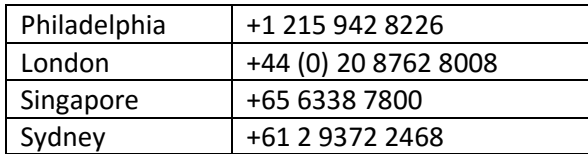

# <span id="page-1-1"></span>Sign up for health and security email alerts.

Stay informed of health, safety or security risks in your travel destination(s).

# **To sign up for health and security email alerts:**

- 1. You have the option to select which countries and what type of alerts you wish to receive.
- 2. Go to the International SOS website [\(www.internationalsos.com](http://www.internationalsos.com/)) and enter Western's membership number under 'Member Log In'.
- 3. Select 'Email Alerts' in the left hand menu.
- 4. Enter your name and email address under 'How do I register'.
- 5. You will receive confirmation of registration by email along with a link to activate your account.
- 6. Log in using your email address.
- 7. Select 'Email Alerts' from the left hand menu.
- 8. Check the box next to the type of alerts you wish to receive.
- 9. Use the drop down menu to select 'All updates' or 'Special Advisories'.
- 10. Place check marks in the boxes next to your country/countries of interest.
- 11. Select 'Save Changes' when you have completed your selections.

# **Other updates and scheduled summaries:**

- 1. You can also choose to receive emails regarding global issues, changes to health or security risk ratings, daily digests, monthly digests and regional security forecasts.
- 2. Select the respective tabs for 'Other Updates' and/or 'Scheduled Summaries' to set your preferences.
- 3. Check the boxes next to items that interest you under these tabs.
- 4. Select 'Save Changes' when you have completed your selections.

# **Illustrations:**

# **Health & security email alerts steps 1-2**

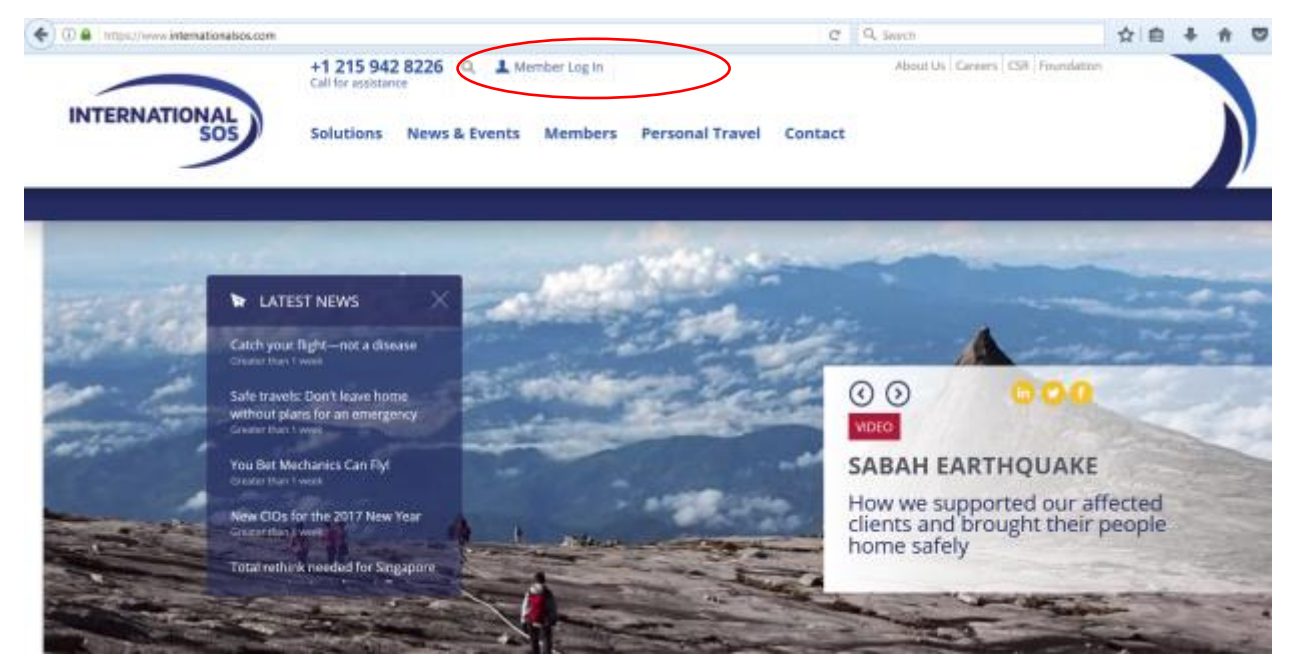

# **Health & security email alerts step 3**

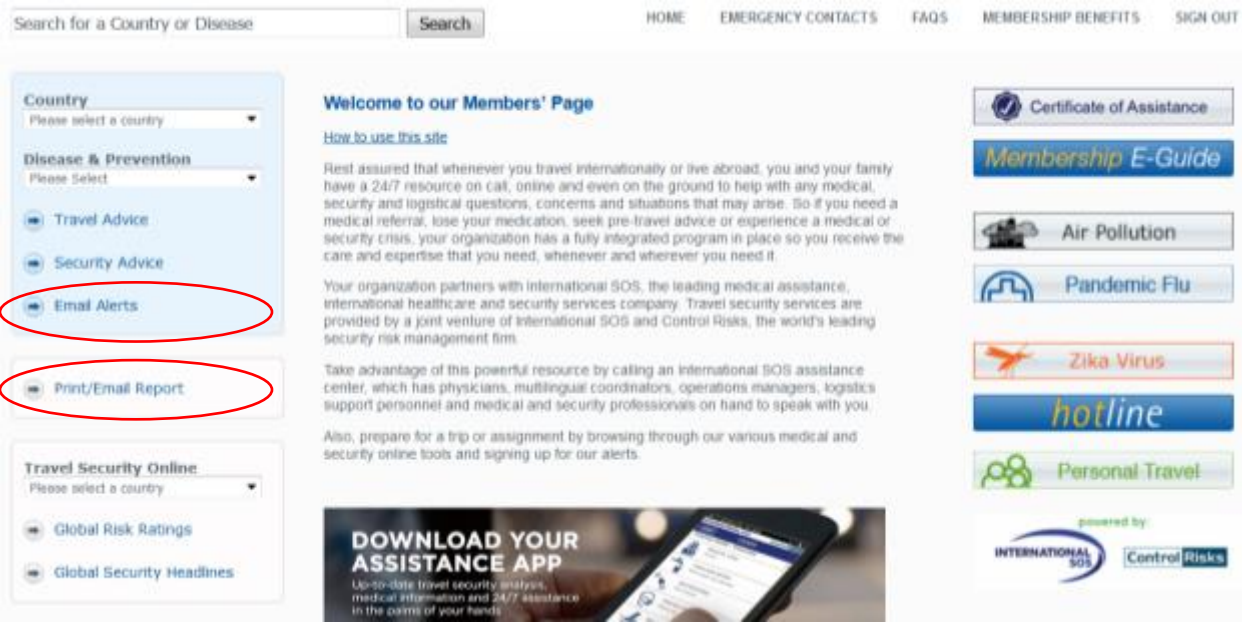

#### **Health & security email alerts steps 4-6**

### **My Alerts | Logon**

#### **Email alerts**

You can choose to receive a number of email alerts to keep you up to date with the latest developments around the world.

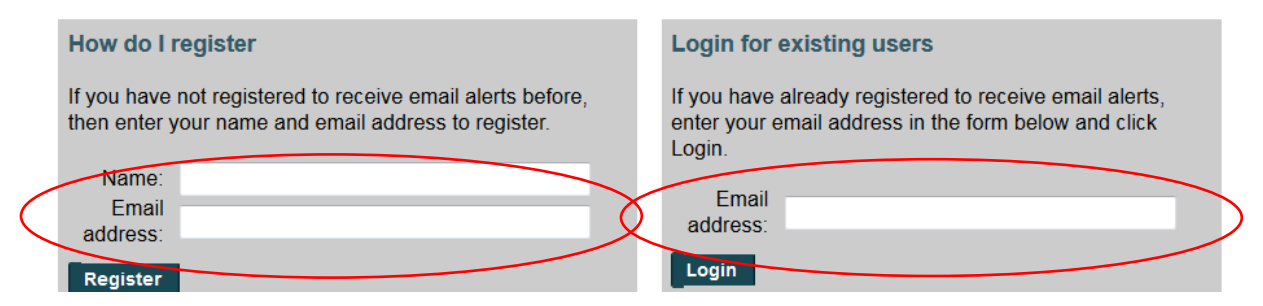

#### **Health & security email alerts steps 7-11**

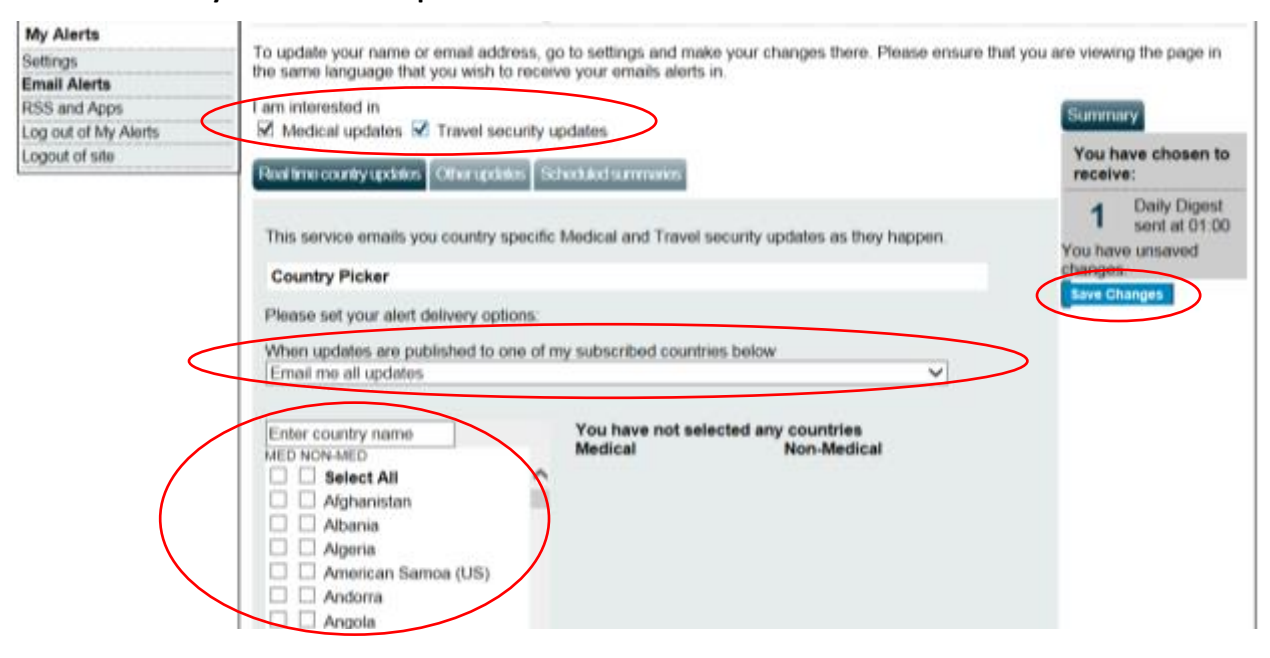

#### **Other updates & scheduled summaries steps 1-4**

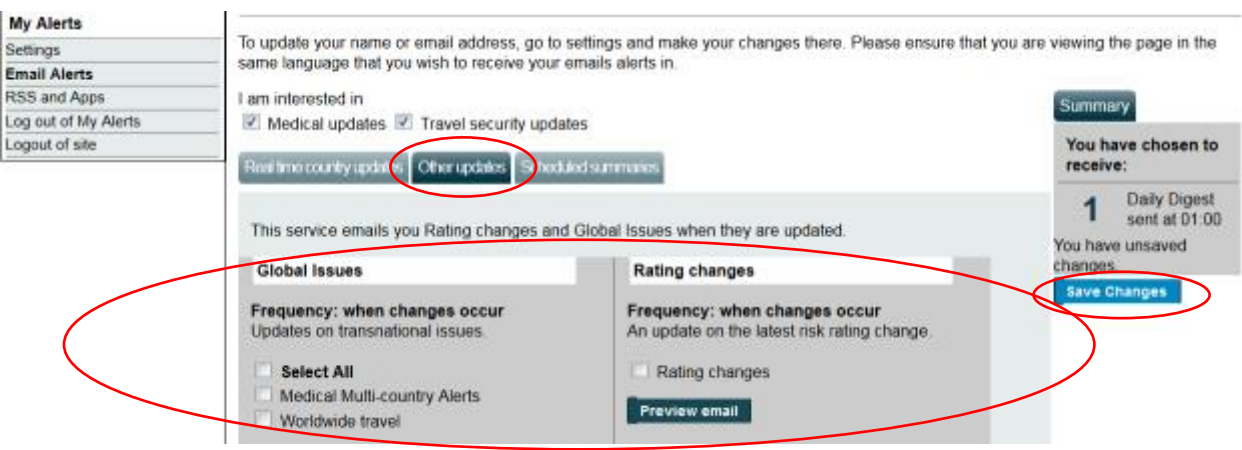

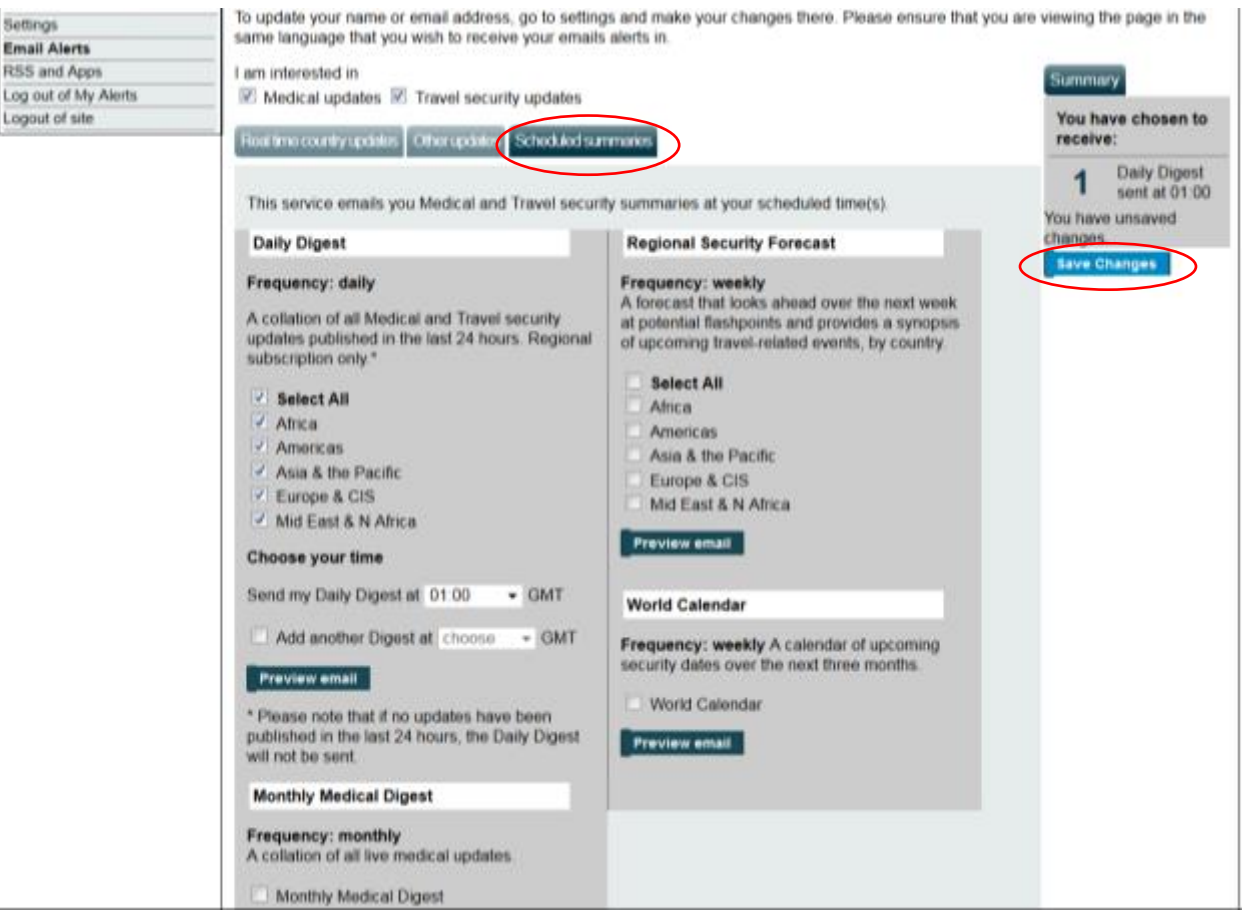

# <span id="page-4-0"></span>Stay safe throughout your travel. Download the Assistance App.

Take advantage of instant access to ISOS services through the free Assistance App, including:

- Mobile-friendly medical and travel security information to prepare for your travel, with deeper content a further tap away.
- The latest medical and travel security alerts, delivering travel advice before and during trips, allowing you to quickly adjust your plans if needed.

# **To download the App:**

1. Open the Internet browser on your phone and enter the following address [http://app.internationalsos.com.](http://app.internationalsos.com/) You will find various versions of the app for your device.

OR

Open Google Store /App Store from your phone and search for ISOS Assistance App. You will be able to install the app directly to your phone.

2. Once the app is downloaded on your phone, open the app and enter the Western University membership number into the app to sign in. You will then be connected to the member services.

# <span id="page-5-0"></span>Additional Resources

The following additional resources have been made available by ISOS to help you learn about their services and membership benefits.

- [Membership eGuide](https://www.internationalsos.com/elearning/comprehensive/) Illustrates the scope of your benefits with a comprehensive representation of how to navigate ISOS services.
- **Membership Benefits** overview and **Frequently Asked Questions** can be accessed once you log in to the ISOS website [\(www.internationalsos.com](http://www.internationalsos.com/)) using Western's membership number.

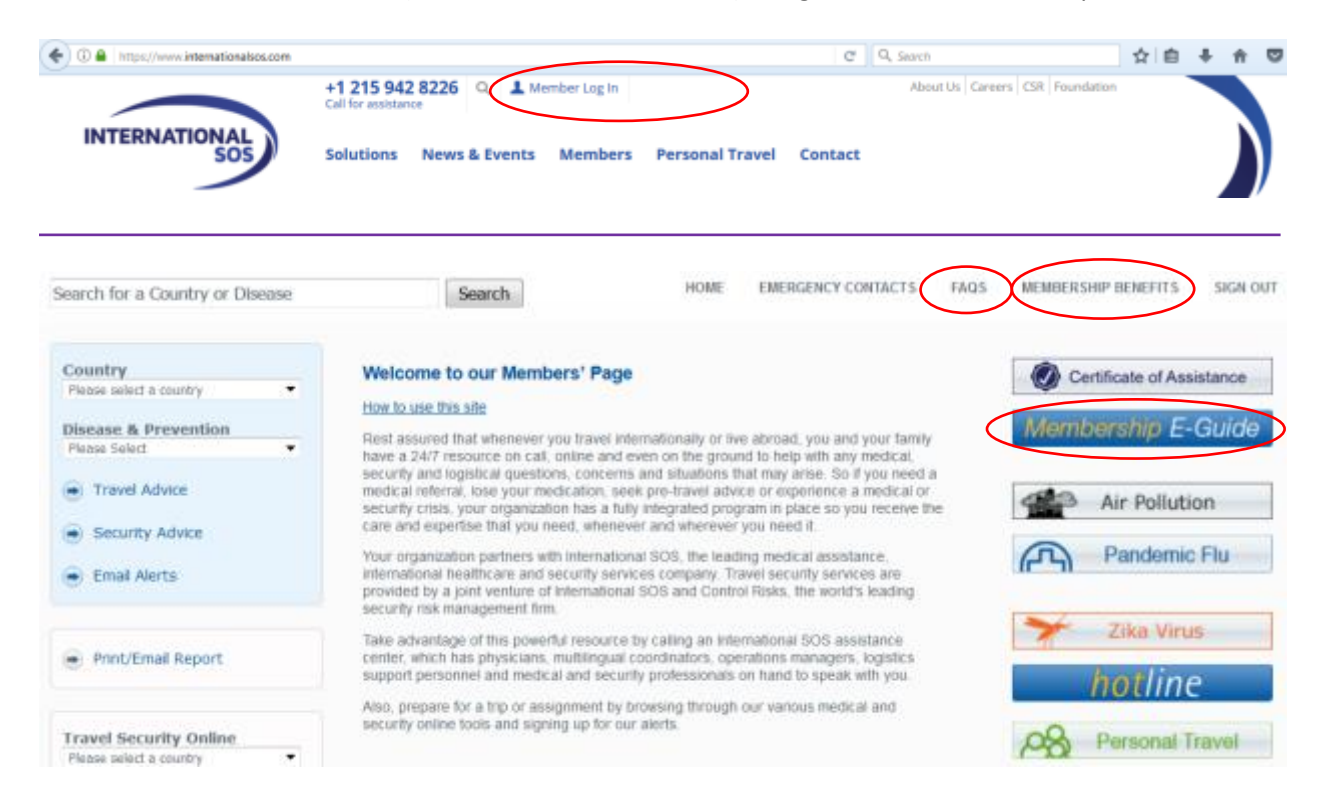